# 在交換機上配置鏈路層發現協定(LLDP)屬性

#### 目標 Ī

鏈路層發現協定(LLDP)媒體端點發現(MED)提供額外的功能來支援媒體端點裝置,例如為語音 或影片、裝置位置發現和故障排除資訊等應用啟用網路策略通告。LLDP和Cisco Discovery Protocol(CDP)都是類似的協定,不同之處在於LLDP促進了供應商互操作性,而CDP是 Cisco專有協定。LLDP可用於使用者需要在非思科專有裝置和思科專有裝置之間工作的場景。

LLDP協定對網路管理員非常有用,可用於排除故障。交換機提供埠當前LLDP狀態的所有資訊 。網路管理員可以使用此資訊修復網路中的連線問題。

本文提供如何在交換機上配置LLDP屬性的說明。

## 適用裝置 i<br>I

- Sx250系列
- Sx300系列
- Sx350系列
- SG350X系列
- Sx500系列
- Sx550X系列

#### 軟體版本

- 1.4.7.05 Sx300、Sx500
- 2.2.5.68 Sx250、Sx350、SG350X、Sx550X

## 在交換機上配置LLDP屬性 Ĵ

#### 配置LLDP屬性

步驟1.登入交換器的網路型公用程式,然後在「Display Mode」下拉式清單中選擇Advanced  $\overline{a}$ 

附註:本示例使用SG350X-48MP交換機。

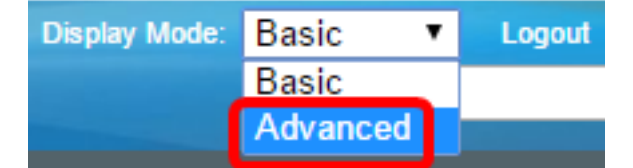

**附註:**如果您有Sx300或Sx500系列交換機,請跳至步<mark>驟2</mark>。

<span id="page-0-0"></span>步驟2.選擇Administration > Discover - LLDP > Properties。

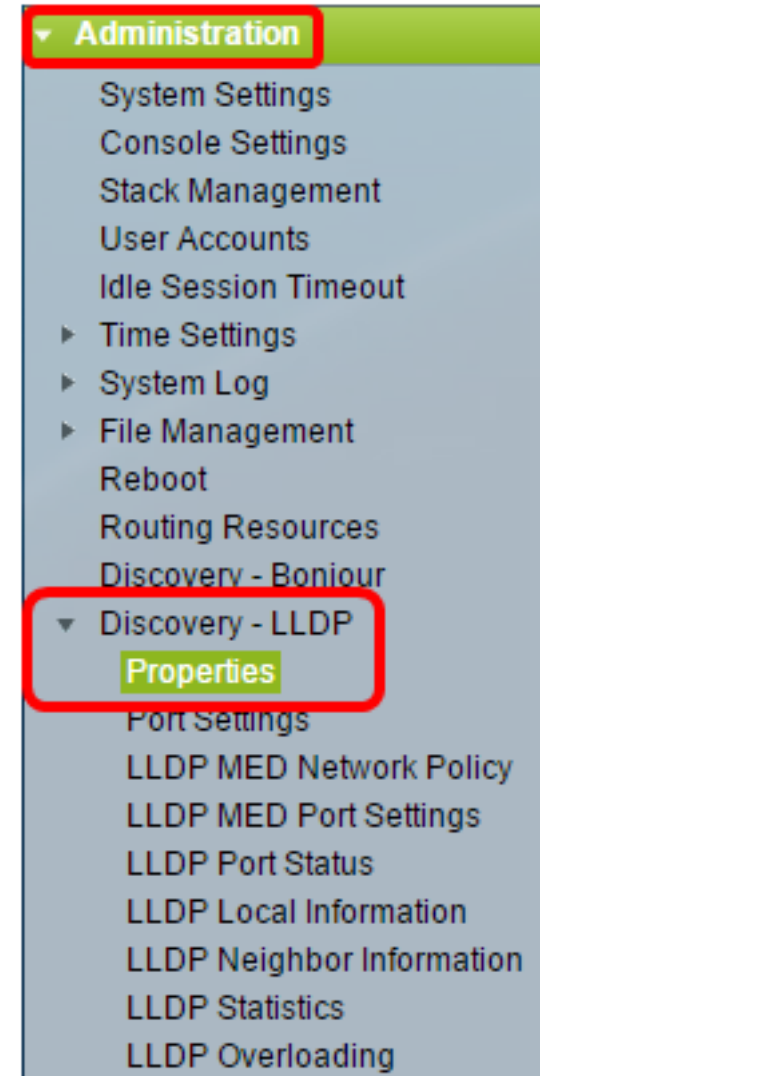

附註:可用選單選項可能會因裝置型號而異。在本示例中,使用了SG350X-48MP。

步驟3.確保選中Enable LLDP Status覈取方塊以在交換機上啟用LLDP。預設情況下,LLDP狀 態已啟用。

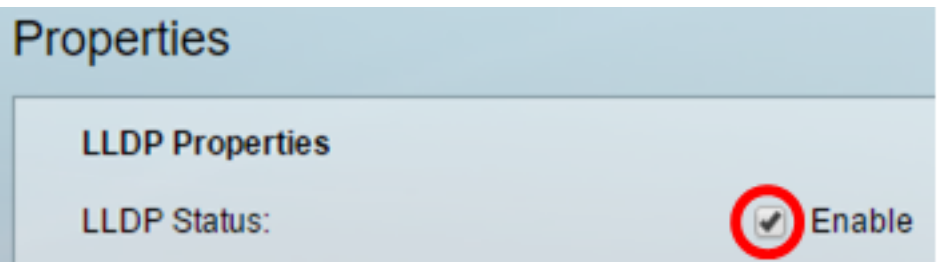

步驟4.(可選)如果LLDP狀態已禁用,請按一下LLDP幀處理欄位中的所需單選按鈕,該按鈕 指定在收到符合選定條件的資料包時要執行的操作。如果選擇此選項,請跳至[步驟12](#page-3-0)。

選項包括:

- 過濾 資料包被刪除。
- 泛洪 將資料包轉發到所有配置的虛擬區域網(VLAN)成員。

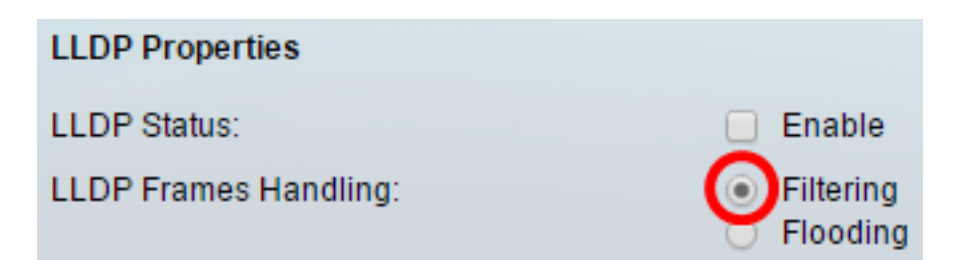

附註:在此示例中,選擇過濾。

步驟5.在TLV Advertise Interval區域中,按一下Use Default單選按鈕以使用預設值。否則,按 一下User Defined單選按鈕,然後在User Defined欄位中輸入值。TLV通告間隔表示傳送 LLDP通告更新的速率(以秒為單位)。

選項包括:

- 使用預設值 預設TLV通告間隔為30秒。
- 使用者定義通告間隔範圍從5到32768。

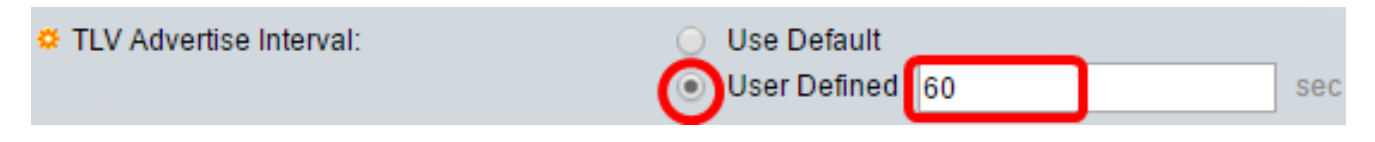

附註:在此示例中,選擇了User Defined並使用60秒。

步驟6.在Topology Change SNMP Notification Interval區域中,按一下Use Default單選按鈕以 使用預設值。否則,按一下User Defined單選按鈕,然後在*User Defined*欄位中輸入值。拓撲 更改SNMP通知間隔表示拓撲發生更改時SNMP通知之間的最小時間間隔。

選項包括:

- 使用預設值 預設時間為5秒。
- 使用者定義的通知間隔範圍從5到3600。

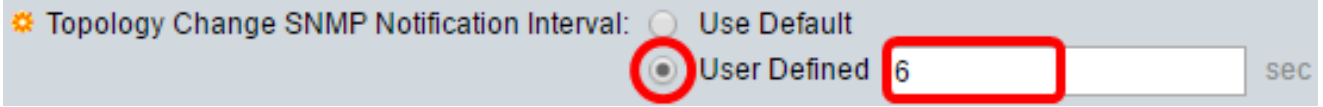

附註:在此示例中,按一下使用者定義並使用6秒。

步驟7.在Hold Multiplier區域中,按一下**Use Default**單選按鈕以使用預設值。否則,按一下 User Defined單選按鈕,然後在User Defined欄位中輸入值。保持乘數表示LLDP資料包在被 丟棄之前保持的時間量,以TLV通告間隔的倍數度量。

選項包括:

- 使用預設值 預設值為4。
- 使用者定義(User Defined) 使用者定義值的範圍從2到10。

**※ Hold Multiplier:** 

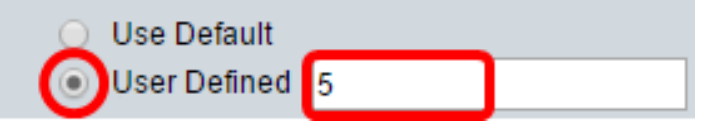

**附註:**在此示例中,按一下使用者定義並使用6秒。

步驟8.在Reinitializing Delay區域中,按一下Use Default單選按鈕以使用預設值。否則,按一

下User Defined單選按鈕,然後在*User Defined*欄位中輸入值。Reinitializing Delay表示在 LLDP啟用/禁用循環之後,從禁用到重新初始化LLDP的時間間隔(以秒為單位)。

選項包括:

- 使用預設值 預設時間間隔為2秒。
- 使用者定義的時間間隔範圍從1到10秒。

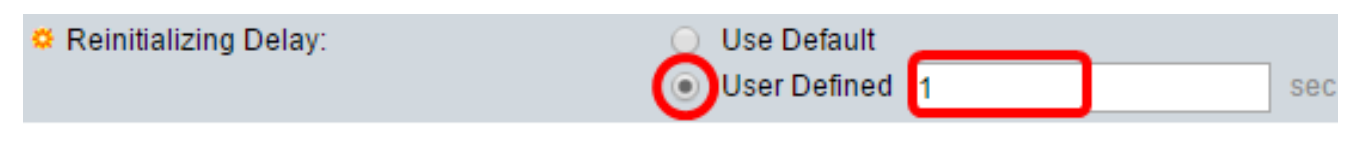

附註:在本示例中,按一下「使用者定義」,使用1秒。

步驟9.在Transmit Delav區域,按一下Use Default單選按鈕即可使用預設值。否則,按一下 User Defined單選按鈕,然後在User Defined欄位中輸入值。傳輸延遲表示由於LLDP本地系 統MIB中的更改而在連續LLDP幀傳輸之間經過的時間(以秒為單位)。

選項包括:

- 使用預設值 預設時間間隔為2秒。
- 使用者定義的時間間隔範圍從1到8192秒。

Transmit Delay: Use Default User Defined 1 sec 附註:在本示例中,按一下「使用者定義」,使用1秒。 步驟10.在LLDP中按一下以下廣告選項之一: • MAC地址 — 通告裝置的MAC地址。 • 主機名 — 通告裝置的主機名。 **Chassis ID Advertisement: MAC Address Host Name** 

#### 配置LLDP-MED屬性

步驟11.在Fast Start Duration欄位中,輸入初始化LLDP-MED快速啟動機制時傳送LLDP資料 包的次數,當新的終端裝置與交換機連結時會出現這種情況。

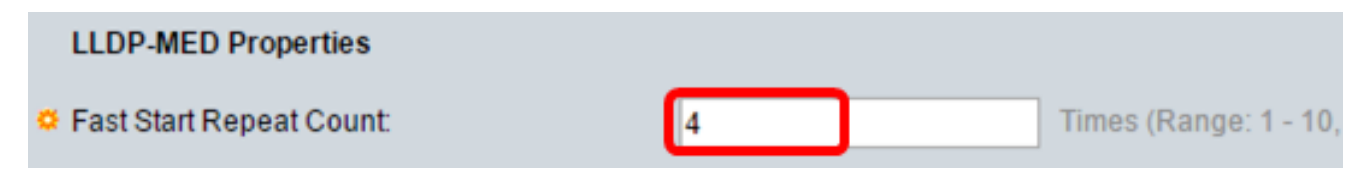

附註:在此示例中,使用4。

<span id="page-3-0"></span>步驟12 按一下Apply以儲存設定。

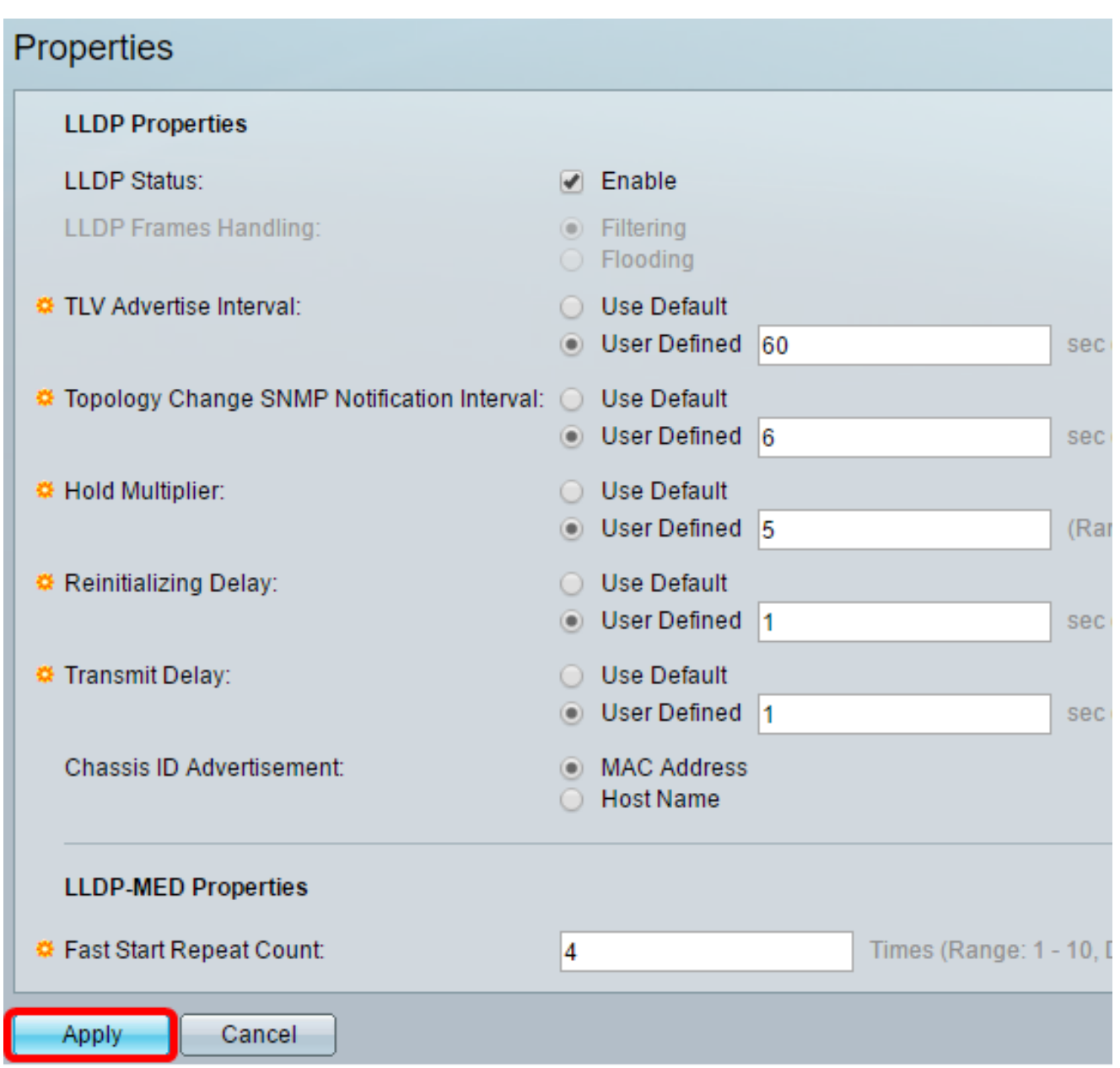

步驟13。(可選)按一下Save,將設定儲存到啟動配置檔案中。

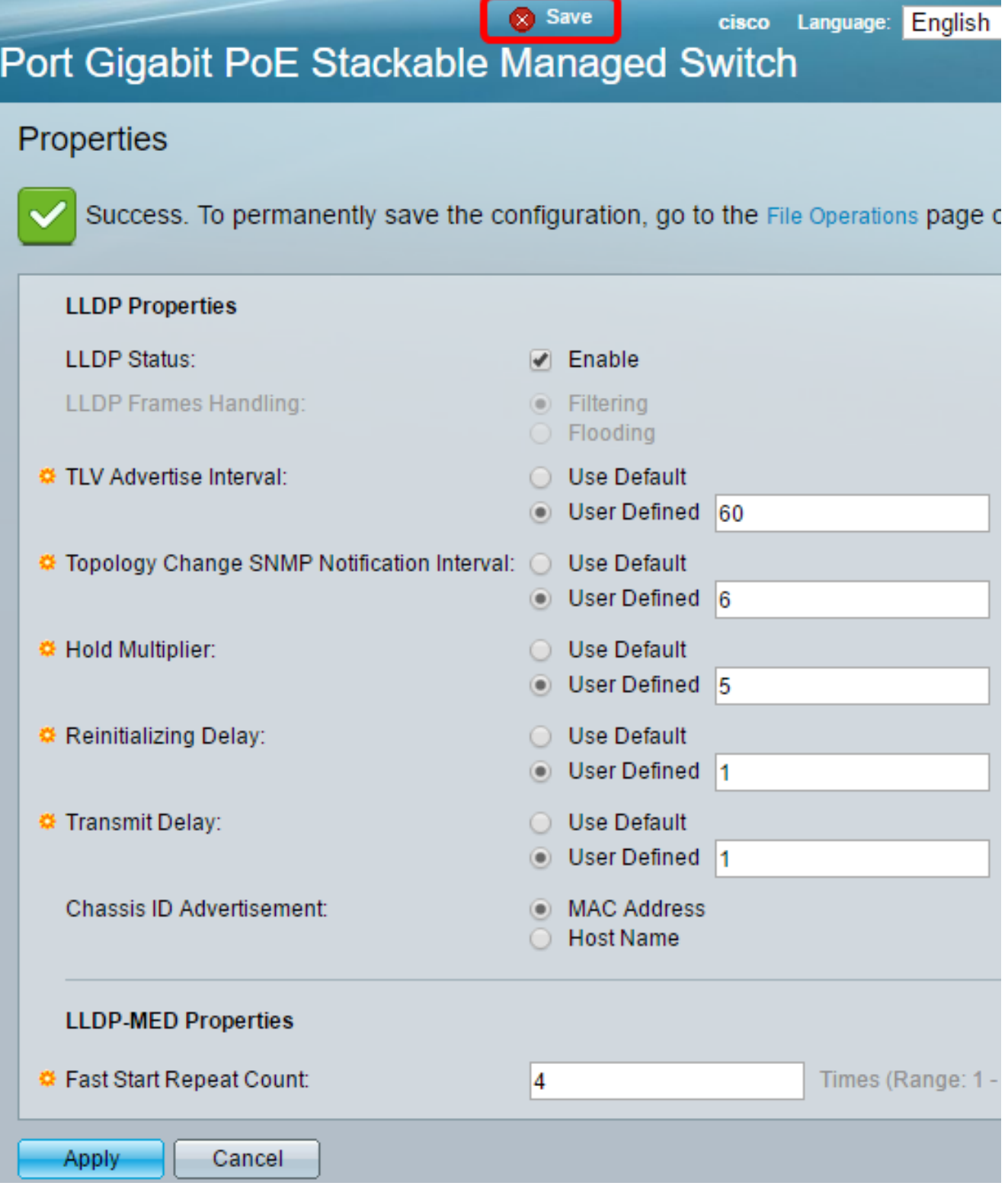

現在,您應該在交換機上成功配置LLDP屬性。